**Quick Reference Guide – Interim Grades**

Banner Faculty Grade Entry

## **Entering Interim Grades**

Accessing Banner Faculty Grade Entry

- Go to MyISU Cloud and login ([https://portal.indstate.edu\)](https://isuportal.indstate.edu/)
- Click on Faculty Self Service
- Click on the Reporting Services tab
- Click the Interim Grades link this will take you to the Faculty Grade Entry module

## **Selecting a Course**

- 1. Select Interim Grades column
- 2. Select a course to grade **Note**: Courses are listed in ascending order by CRN. You can use the 'Per Page' option to view more than 10 courses.
- 3. In order to see your course details you will need to click on the small, left facing triangle. Course Details will show more information about the course including how many students are left to grade

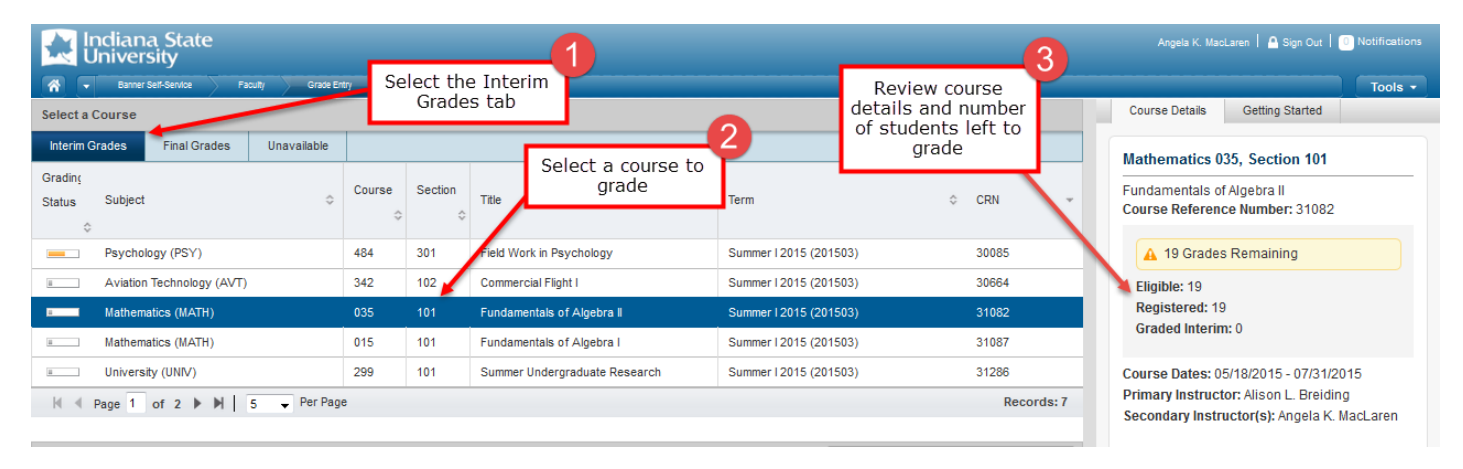

## **Entering Interim Grades (manual entry\*)**

- 4. Select a student in the Enter Grades section (roster)
- 5. If you would like to see additional information about this student click on their name, which is hyperlinked. This will bring you to the Student Profile. *Review Student Details – student picture is also included (old)*
- 6. Enter a valid grade for selected student/course.
- 7. Save changes

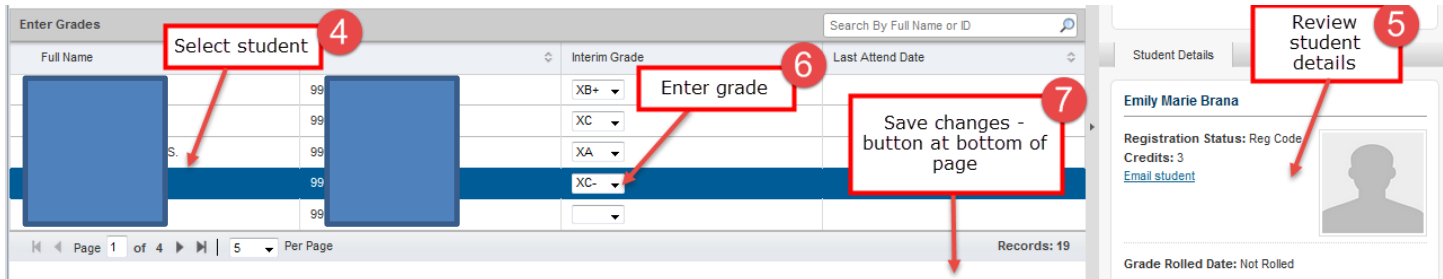

**Note: Click the Save button often to ensure all entered grades are saved.**